**Qualität durch Kompetenz seit 1947** VIENNA TEST SYSTEM schuhfried.com

# Transferring data from VTS 7

Vienna Test System Version 8.8 or higher

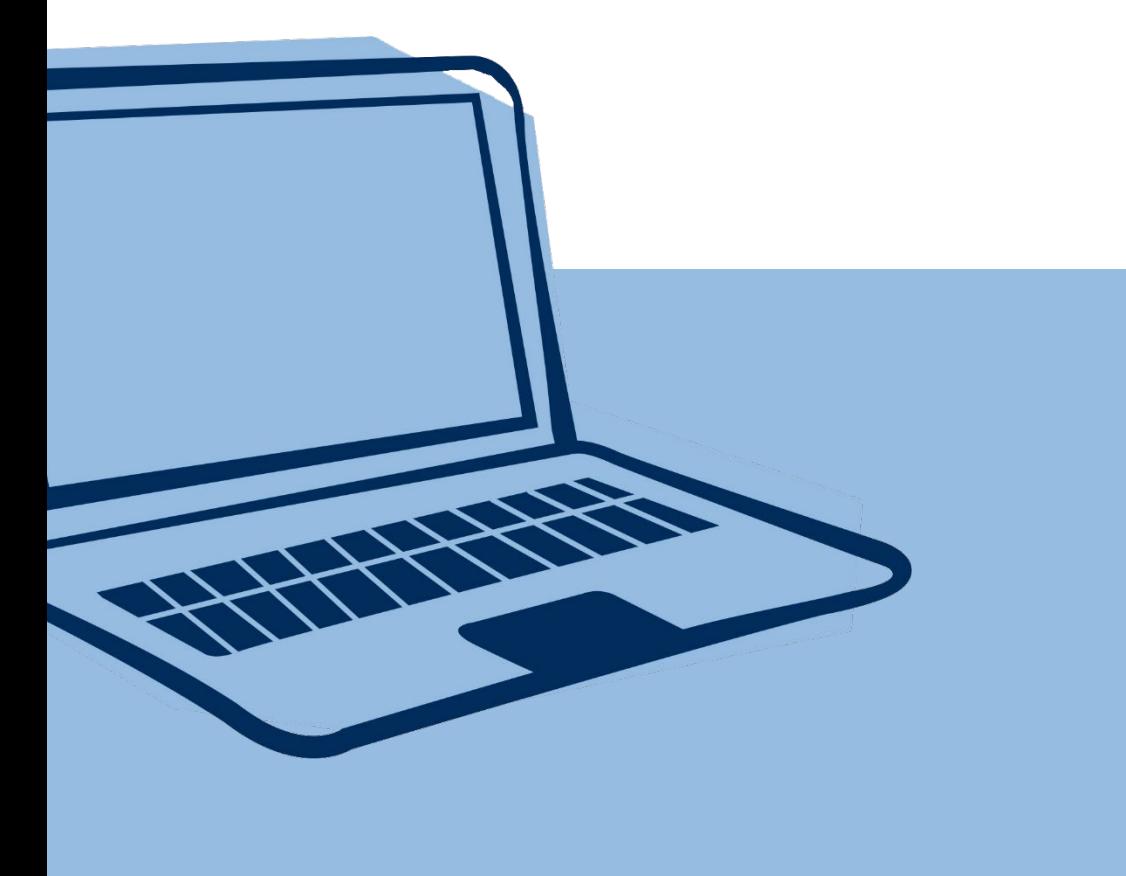

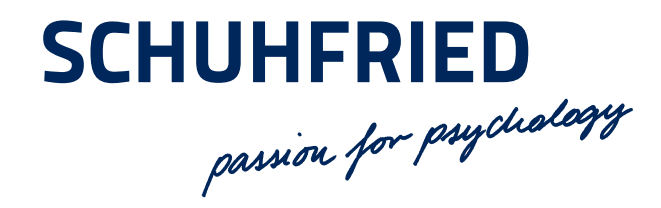

## 1 Introduction

This introduction shows you the process for updating from "ViennaTest System 7" to "Vienna Test System 8" if you wish to transfer the data collected in Vienna Test System 7 (VTS 7) to Vienna Test System 8 (VTS 8). If the data from VTS 7 **is not required, it is sufficient to simply install VTS 8.**

Both systems can be installed on a PC at the same time. Before transferring the data you must update the VTS 7 system to version 7.3.20 (included in the delivery). You should also perform a backup of your data **before the update.** You can find directions for the backup process in Section [5.](#page-2-0)

#### **ATTENTION:**

- Perform the update **before installing VTS 8!**
- Data from VTS 6 **cannot be transferred!**

## 2 Preparing the data from VTS 7

In the first step, you must update the existing version of VTS 7 to the latest version. Proceed as follows:

- 1. Insert the DVD with the newest version of VTS 7 (7.3.2) and perform the update. You will need your **Activation Code.** You can find this on the DVD in the "**License**" folder.
- 2. Go into VTS 7 and mark all the results that you want to transfer to VTS 8. To mark all data for transfer, you can select the checkbox in the table header (see below). Please make sure that no filter is set in this case. If the button "No filter" is inactive, then there are no filters set.

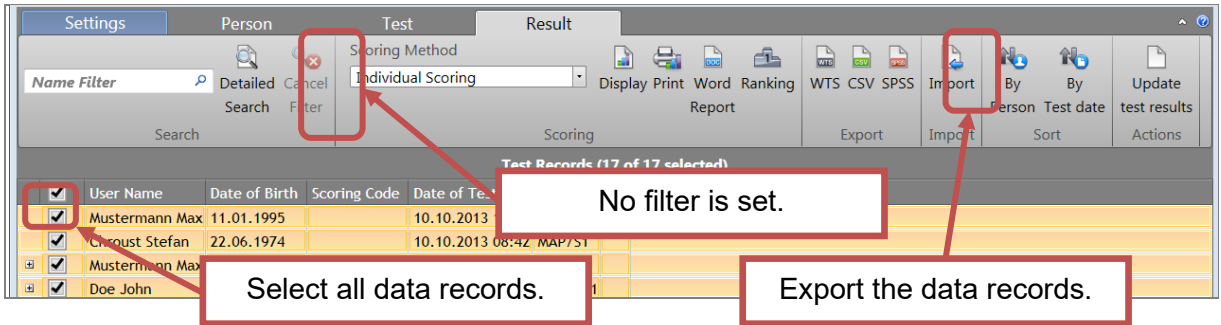

3. Export all results using the "**VTS"** button in the "Export" section. After clicking on this button, a dialog opens in which you can define the storage location and name of the export file. The file has the file type "xstp". **All results are summarized in this file**.

The **personal data that exists for the results** is also transferred. An additional export of these individuals is therefore not necessary.

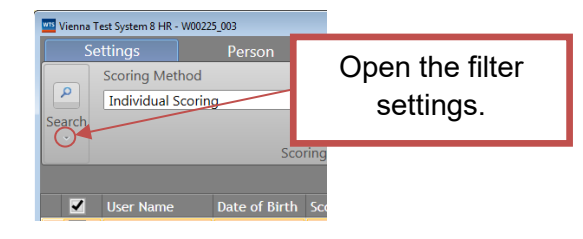

If the screen resolution is too small, it is possible that the filter for the results cannot be displayed. In order to display the filter, you must click on the small arrow at the bottom.

## 3 Installation of VTS 8

Now you can install Vienna Test System 8. To do so, follow the installation instructions supplied with the software.

#### 4 Importing data into VTS 8

- 1. Open VTS 8, if you have already installed it. Switch to the tab "Test Results" and import the results. Click on the "Import" button. A dialog opens again in which you can read the previously exported file of the file type "xstp".
- 2. The previously exported results with the personal data are now available in VTS 8.

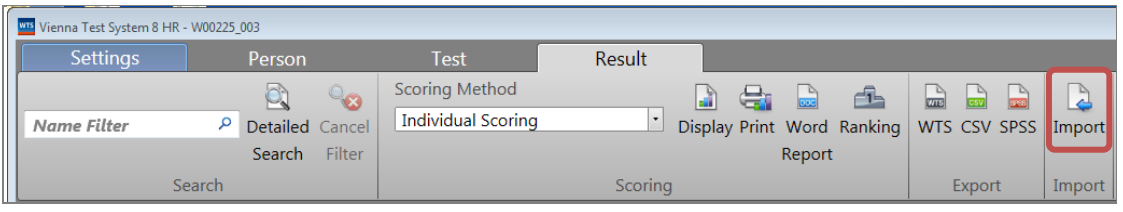

You may subsequently uninstall VTS 7 and the associated "Vienna Test System Legacy" software.

## <span id="page-2-0"></span>5 Performing a backup of the VTS 7

Switch to "Settings" and then "General Settings  $\rightarrow$  Database". Once there, click on the button "Start backup".

A file "wtsnx.bak" in the directory "C:\Programme\Micrososft SQL Server\MSSQL10\_50.WTSNXEXPRESS\MSSQL\BACKUP\" is set up (copy this file, if desired, to the directory of your choice as a backup).

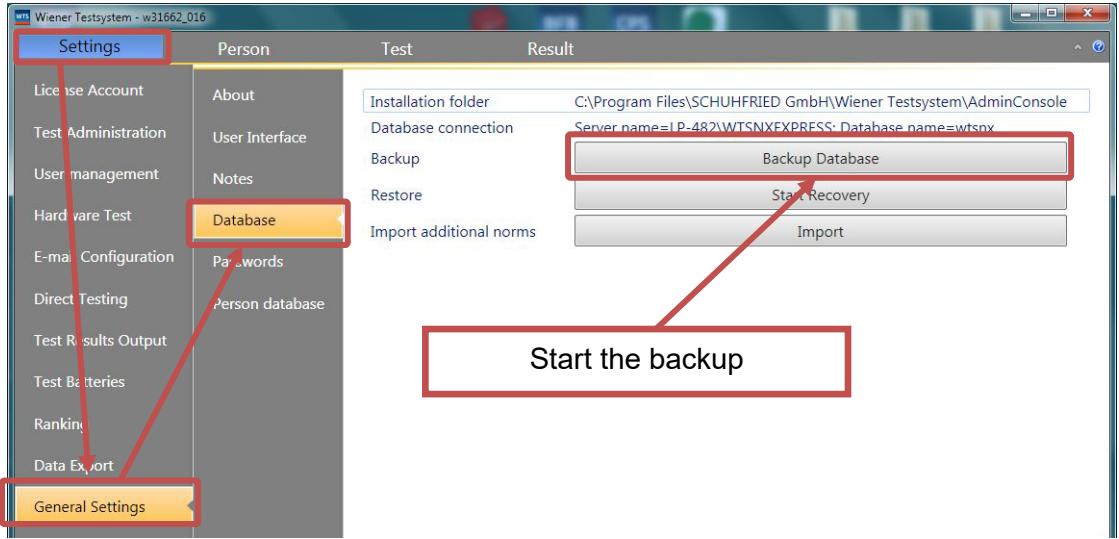

#### Psychometric tests

Vienna Test System

#### Cognitive trainings

CogniPlus

#### Multi-media biofeedback

Biofeedback Xpert

## **SCHUHFRIED**

SCHUHFRIED GmbH Hyrtlstrasse 45 2340 Moedling Austria

Tel: +43 2236 42315 Fax: +43 2236 46597 Email: info@schuhfried.com www.schuhfried.com

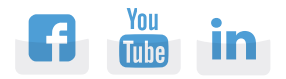

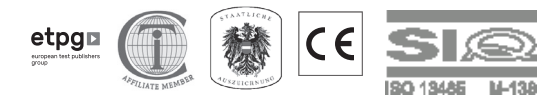